## *Configure and customize the Info Bar/Panel:*

\*On the Siteworks upper left main screen tap the **3-Bar Hamburger Icon** and select **Settings**, then tap **Info Bar/Panel**.

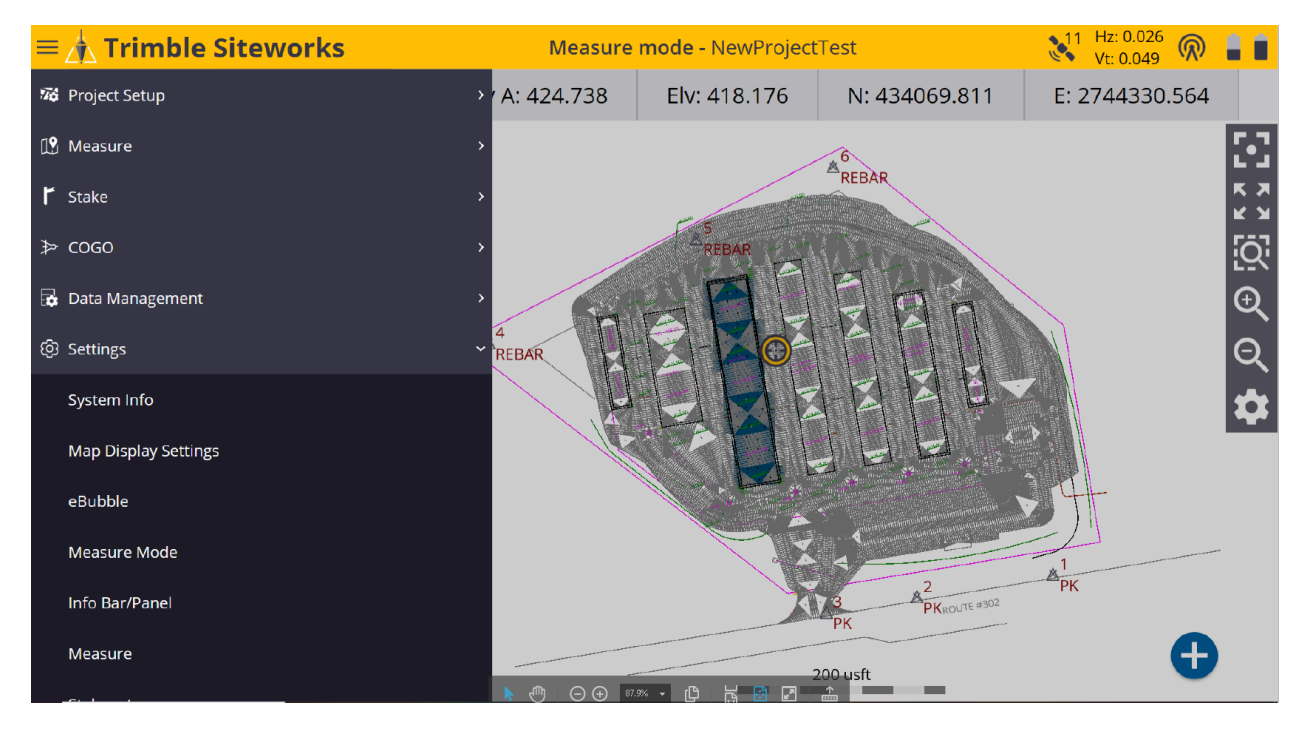

## \*Within the **Information Bar** tab, check the box and select what you want displayed on the **Information Bar**.

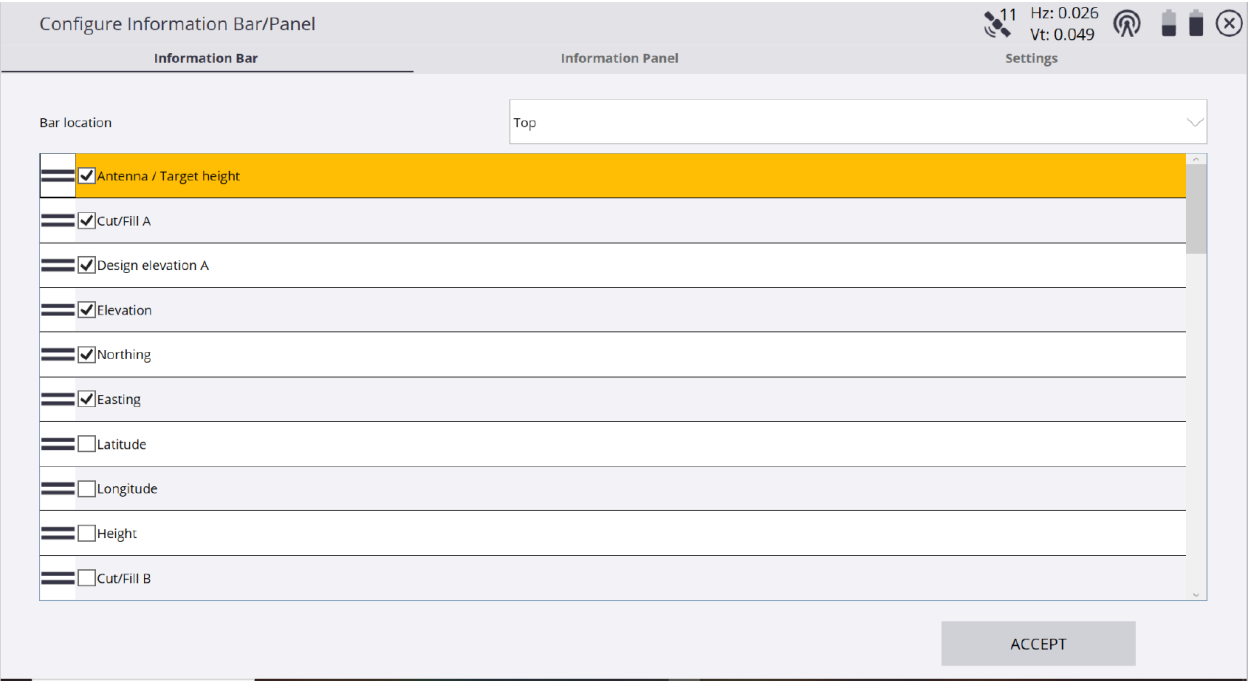

\*By holding down on the **double bar icon** next to left of the **display check box** drag the item you want displayed in priority order from the top down where the top value will display first on the Siteworks main screen **Info Bar**.

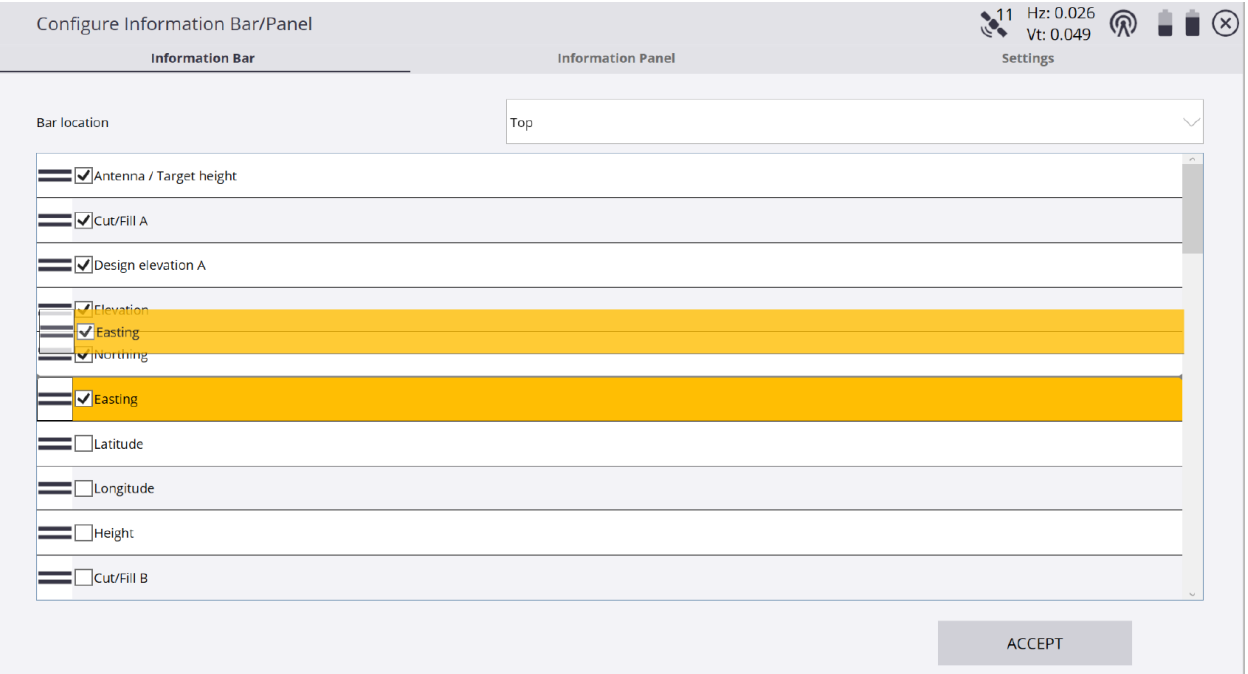

\*From the **Bar location** window drop-down list select where you want to see the **Information Bar** on the Siteworks main screen as **Top**, **Bottom** or **Hidden**.

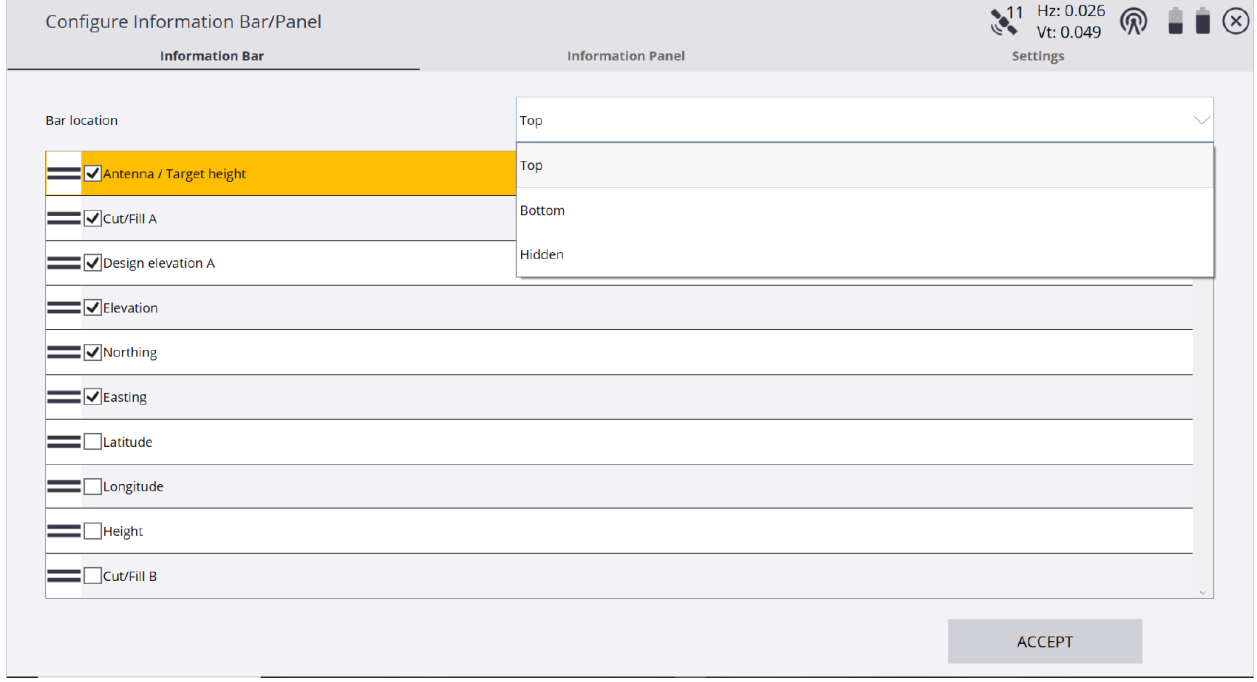

## \*Configure the **Information Panel** the same way as the **Information Bar** to display the selected items in priority order as well.

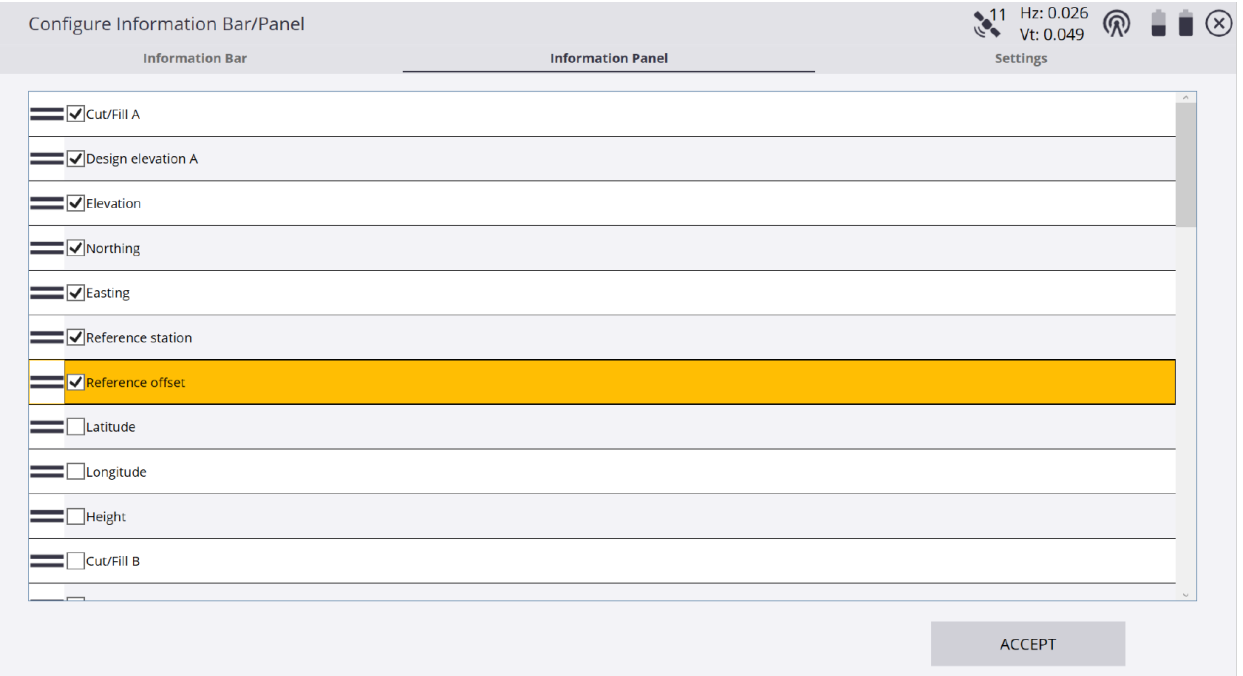

## \*From the **Settings Display precision** window drop-down list select the display precision decimal value desired for the **Info Bar/Panel**, tap **ACCEPT**.

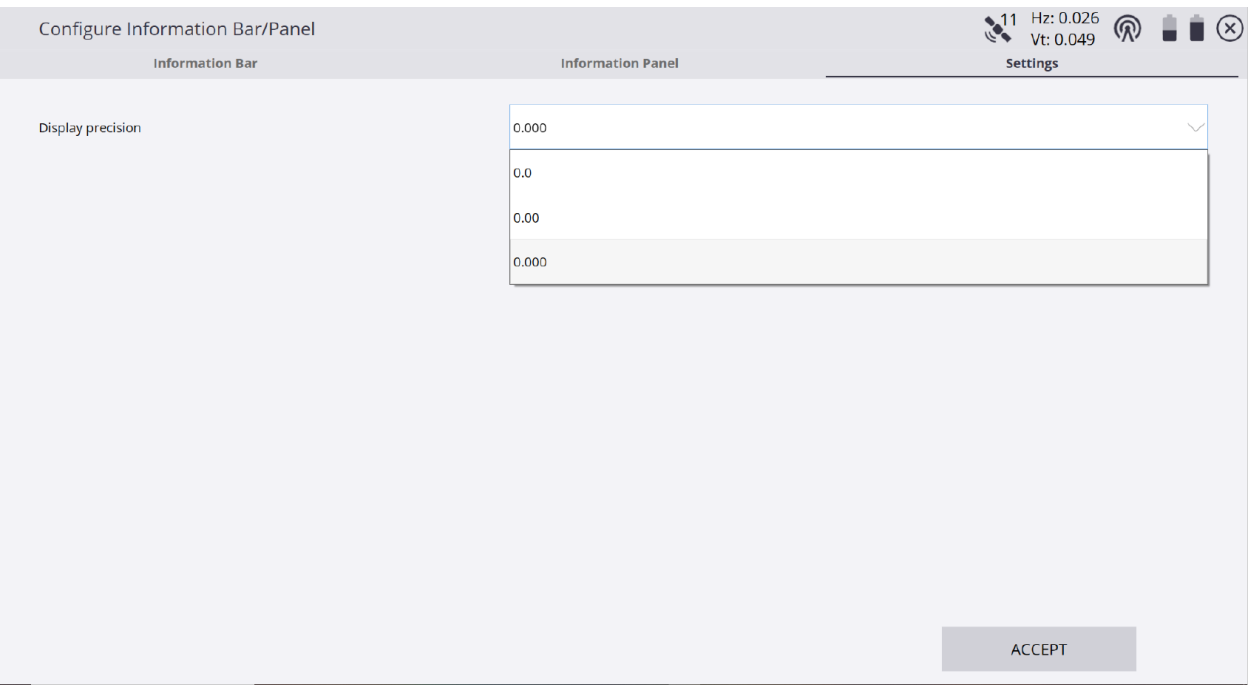

\*After customizing the **Info Bar/Panel** your selections and their decimal precision values display in the **Info Bar** *(Top)* and **Info Panel** *(Bottom Left)* on the main Siteworks screen. *(Tap the drop-down list arrow in bottom left corner to select the Info Panel if not currently displayed.)*

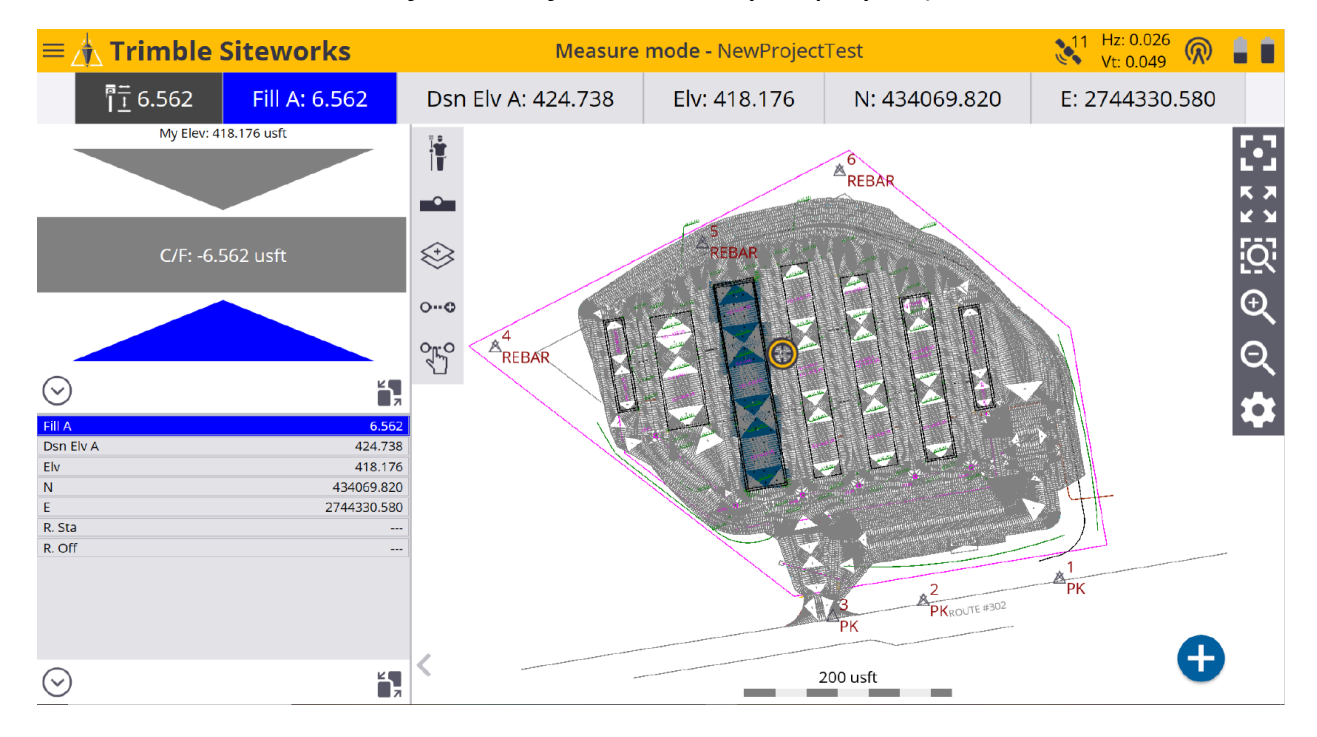